**SeeBeyond ICAN Suite** 

# **eGate Integrator Alert Agent User's Guide**

*Release 5.0.1*

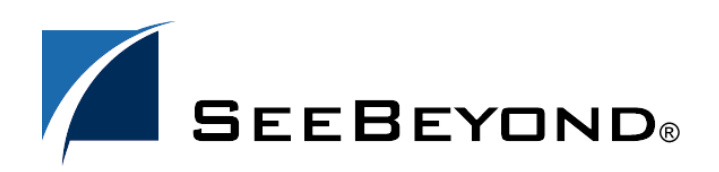

SeeBeyond Proprietary and Confidential

The information contained in this document is subject to change and is updated periodically to reflect changes to the applicable software. Although every effort has been made to ensure the accuracy of this document, SeeBeyond Technology Corporation (SeeBeyond) assumes no responsibility for any errors that may appear herein. The software described in this document is furnished under a License Agreement and may be used or copied only in accordance with the terms of such License Agreement. Printing, copying, or reproducing this document in any fashion is prohibited except in accordance with the License Agreement. The contents of this document are designated as being confidential and proprietary; are considered to be trade secrets of SeeBeyond; and may be used only in accordance with the License Agreement, as protected and enforceable by law. SeeBeyond assumes no responsibility for the use or reliability of its software on platforms that are not supported by SeeBeyond.

SeeBeyond, e\*Gate, and e\*Way are the registered trademarks of SeeBeyond Technology Corporation in the United States and select foreign countries; the SeeBeyond logo, e\*Insight, and e\*Xchange are trademarks of SeeBeyond Technology Corporation. The absence of a trademark from this list does not constitute a waiver of SeeBeyond Technology Corporation's intellectual property rights concerning that trademark. This document may contain references to other company, brand, and product names. These company, brand, and product names are used herein for identification purposes only and may be the trademarks of their respective owners.

© 2003 by SeeBeyond Technology Corporation. All Rights Reserved. This work is protected as an unpublished work under the copyright laws.

**This work is confidential and proprietary information of SeeBeyond and must be maintained in strict confidence.** Version 20031119130724.

# **Contents**

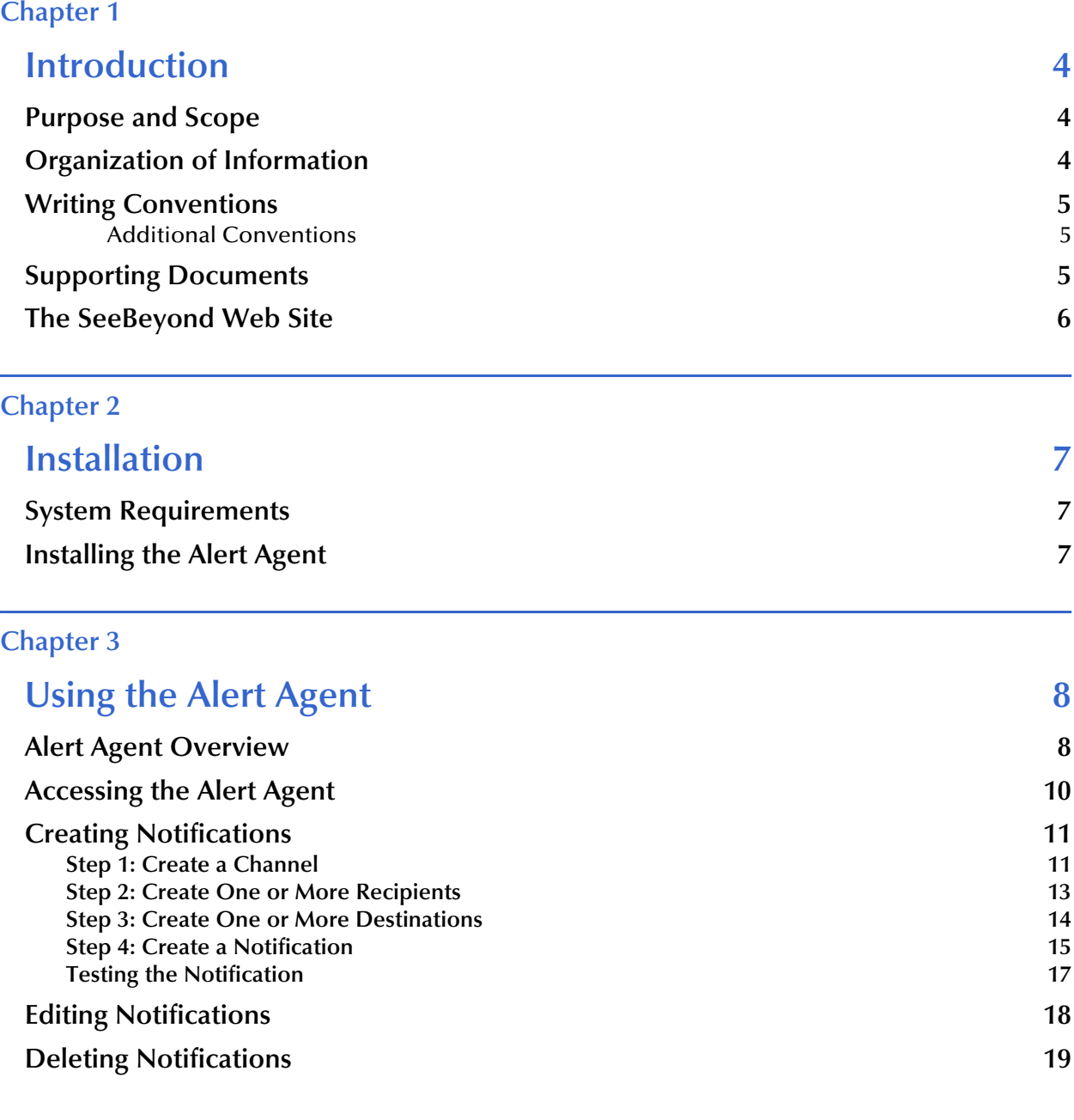

**[Index 20](#page-19-0)**

# **Chapter 1**

# <span id="page-3-1"></span><span id="page-3-0"></span>**Introduction**

This chapter introduces you to the *eGate Integrator Alert Agent User's Guide*, its general purpose and scope, and its organization. It also provides sources of related documentation and information.

#### **In this chapter**

- **["Purpose and Scope" on page 4](#page-3-2)**
- **["Organization of Information" on page 4](#page-3-3)**
- **["Writing Conventions" on page 5](#page-4-0)**
- **["Supporting Documents" on page 5](#page-4-2)**
- **["The SeeBeyond Web Site" on page 6](#page-5-0)**

# <span id="page-3-2"></span>1.1 **Purpose and Scope**

The *eGate Integrator Alert Agent User's Guide* describes how to install and use the eGate Integrator Alert Agent.

# <span id="page-3-3"></span>1.2 **Organization of Information**

This document includes the following chapters:

- **[Chapter 1](#page-3-0) ["Introduction"](#page-3-1)** introduces you to the *eGate Integrator Alert Agent User's Guide*, its general purpose and scope, and its organization. It also provides sources of related documentation and information.
- **[Chapter 2](#page-6-4) ["Installation"](#page-6-5)** lists the system requirements for the eGate Integrator Alert Agent, and then describes how to install the agent.
- **[Chapter 3](#page-7-3) ["Using the Alert Agent"](#page-7-4)** provides an overview of the eGate Integrator Alert Agent, and then describes how to access and use the agent.

# <span id="page-4-0"></span>1.3 **Writing Conventions**

The following writing conventions are observed throughout this document.

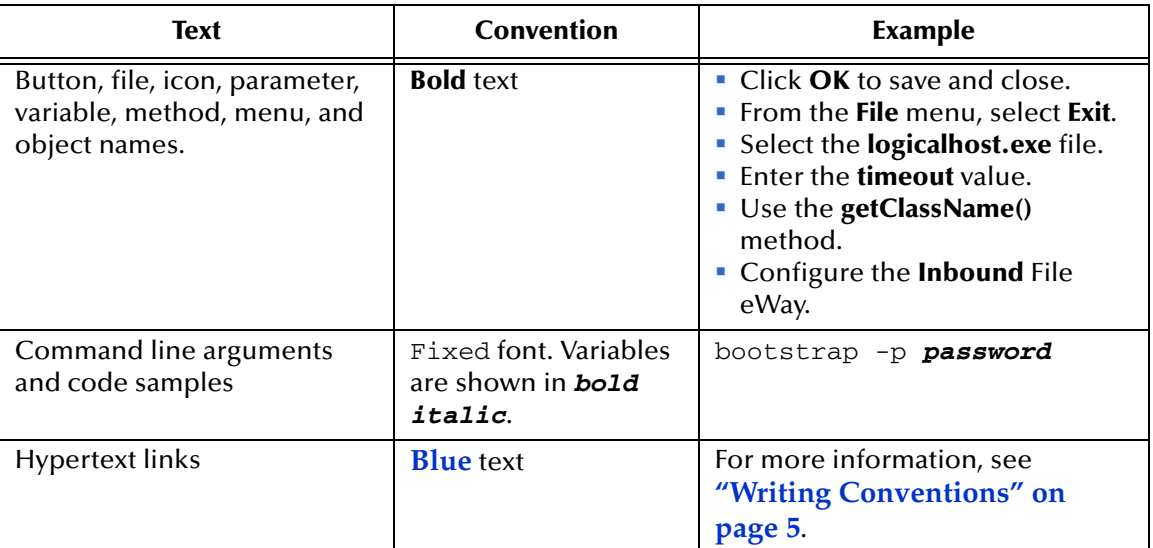

#### <span id="page-4-5"></span>**Table 1** Writing Conventions

### <span id="page-4-1"></span>**Additional Conventions**

#### <span id="page-4-4"></span>**Windows Systems**

For the purposes of this guide, references to "Windows" will apply to Microsoft Windows Server 2003, Windows XP, and Windows 2000.

#### <span id="page-4-3"></span>**Path Name Separator**

This guide uses the backslash (" $\lor$ ") as the separator within path names. If you are working on a UNIX system, please make the appropriate substitutions.

# <span id="page-4-2"></span>1.4 **Supporting Documents**

The following SeeBeyond documents provide additional information about eGate Integrator:

- *SeeBeyond ICAN Suite Installation Guide*
- *eGate Integrator User's Guide*
- *eGate Tutorial*

<span id="page-4-6"></span>In addition, the Enterprise Manager online help contains information about the Alert Agent.

# <span id="page-5-0"></span>1.5 **The SeeBeyond Web Site**

The SeeBeyond Web site is your best source for up-to-the-minute product news and technical support information. The site's URL is:

**[http://www.seebeyond.com](http://www.SeeBeyond.com)**

# <span id="page-6-4"></span>**Chapter 2**

# <span id="page-6-5"></span><span id="page-6-1"></span><span id="page-6-0"></span>**Installation**

This chapter lists the system requirements for the eGate Integrator Alert Agent, and then describes how to install the agent.

#### **In this chapter**

- **["System Requirements" on page 7](#page-6-2)**
- <span id="page-6-7"></span>**["Installing the Alert Agent" on page 7](#page-6-3)**

# <span id="page-6-2"></span>2.1 **System Requirements**

<span id="page-6-9"></span>This release of the Alert Agent supports one type of delivery channel: e-mail. To use this delivery channel, you must have access to an e-mail server.

# <span id="page-6-3"></span>2.2 **Installing the Alert Agent**

<span id="page-6-6"></span>The Alert Agent is installed during the installation of eGate Integrator. Follow the instructions in the *SeeBeyond ICAN Suite Installation Guide* for installing eGate and include the following steps:

**1** During the procedures for uploading files to the eGate Repository using the Enterprise Manager, after uploading the **eGate.sar** file, select and upload the following file:

#### <span id="page-6-8"></span>**AlertAgent.sar**

- <span id="page-6-10"></span>**2** Continue installing eGate Integrator as instructed in the *SeeBeyond ICAN Suite Installation Guide*.
- *Note: eGate Integrator allows you to back up the Repository to an external file and restore the Repository from an external file. If you restore the Repository, you must reinstall the Alert Agent. In addition, you will need to recreate any notifications that were previously configured.*

# <span id="page-7-3"></span>**Chapter 3**

# <span id="page-7-4"></span><span id="page-7-1"></span><span id="page-7-0"></span>**Using the Alert Agent**

This chapter provides an overview of the eGate Integrator Alert Agent, and then describes how to access and use the agent.

#### **In this chapter**

- **["Alert Agent Overview" on page 8](#page-7-2)**
- **["Accessing the Alert Agent" on page 10](#page-9-0)**
- **["Creating Notifications" on page 11](#page-10-0)**
- **["Editing Notifications" on page 18](#page-17-0)**
- <span id="page-7-5"></span>**["Deleting Notifications" on page 19](#page-18-0)**

# <span id="page-7-2"></span>3.1 **Alert Agent Overview**

You use the Alert Agent in conjunction with the eGate Integrator Enterprise Manager.

Enterprise Manager is a Web-based interface with which you can install and update eGate Integrator, and monitor and manage deployed eGate components. For detailed information on accessing and using Enterprise Manager, see the *eGate Integrator User's Guide*.

<span id="page-7-6"></span>One feature of Enterprise Manager is the ability to view Alerts. An Alert is triggered when a specified condition occurs in a Project component. The condition might be some type of problem that must be corrected. For example, an Alert might indicate that a SeeBeyond Integration Server is no longer running and has probably crashed. In the Enterprise Manager GUI, you can view detailed information about the Alerts and mark them as observed or resolved.

<span id="page-7-8"></span>The Alert Agent enables you to send a specified category of Alerts to one or more destinations as the Alerts occur. Alerts that are sent to destinations in this manner are also known as notifications.

<span id="page-7-7"></span>*Note: The Alert Agent can monitor both predefined Alerts and custom Alerts. The "Java Collaboration Definitions" chapter in the eGate Integrator User's Guide describes how to create custom Alerts.*

<span id="page-8-0"></span>[Figure 1](#page-8-0) shows an example of a notification sent by e-mail.

#### <span id="page-8-3"></span>**Figure 1** Notification Example

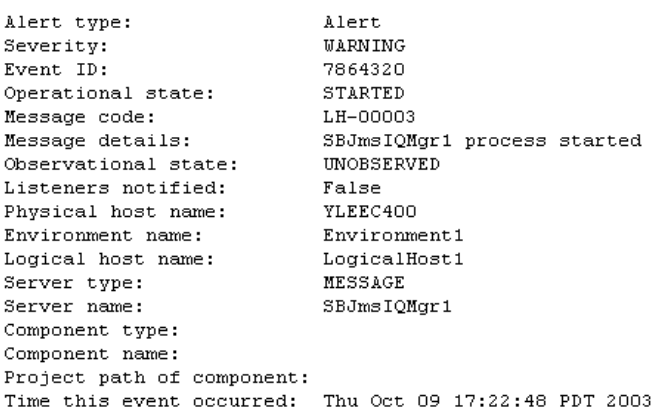

<span id="page-8-1"></span>[Table 2](#page-8-1) lists the message codes and their meanings:

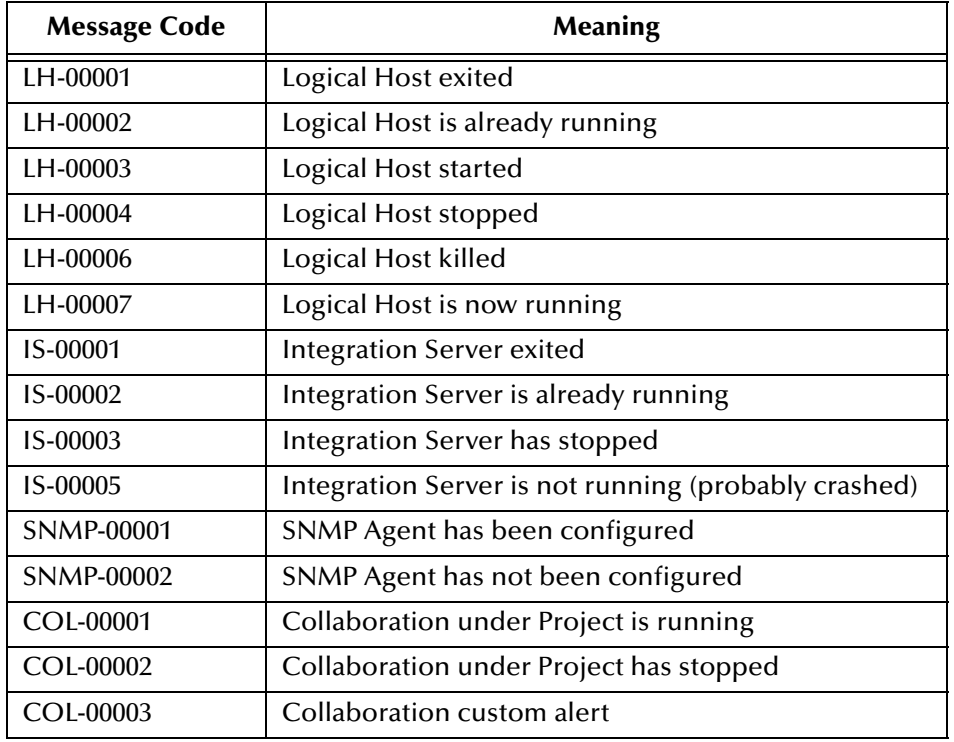

#### <span id="page-8-2"></span>**Table 2** Message Codes

In this release, there are no message codes for the JMS IQ Manager. Instead, the JMS IQ Manager uses the corresponding Logical Host message code. For example, the message code used when the JMS IQ Manager starts is LH-00003.

# <span id="page-9-0"></span>3.2 **Accessing the Alert Agent**

You access the Alert Agent from the Monitor page of Enterprise Manager.

#### **To access the Alert Agent**

<span id="page-9-2"></span>**1** From the Enterprise Manager GUI, click the **Home** tab and then click the **Monitor** icon. The Monitor page appears. In the Environment Explorer on the left side, the Alert Agent node appears (see [Figure 2\)](#page-9-2).

<span id="page-9-3"></span>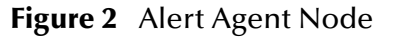

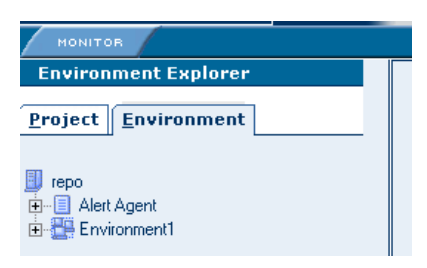

- <span id="page-9-5"></span>*Note: If you did not install the AlertAgent.sar file (as described in* **[Chapter 2](#page-6-4)***), then the Alert Agent node does not appear.*
	- **2** Click the Alert Agent node. The **Notification Configurations** window appears on the right side (see [Figure 3](#page-9-1)).

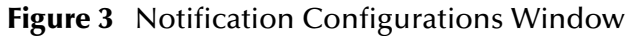

<span id="page-9-1"></span>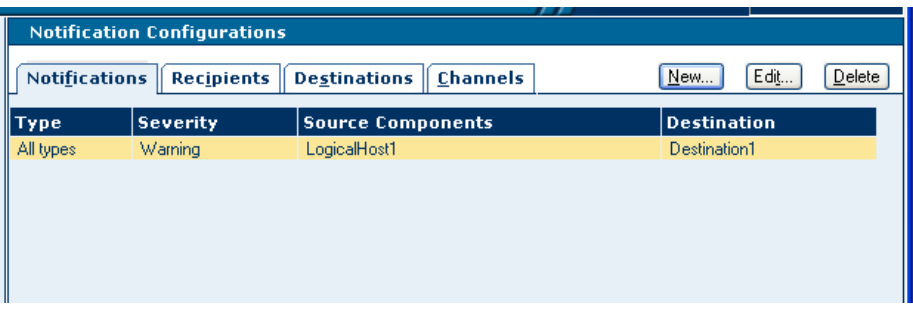

The **Notification Configurations** window is organized into four sections represented by tabs:

- **· Notifications**
- Recipients
- **Destinations**
- Channels

<span id="page-9-4"></span>If you need to stop the Alert Agent, right-click the node and choose **Stop**. To restart the Alert Agent, right-click the node and choose **Start**.

# <span id="page-10-0"></span>3.3 **Creating Notifications**

<span id="page-10-2"></span>This section guides you through the process of creating a notification. Figure [4](#page-10-2) shows the steps involved.

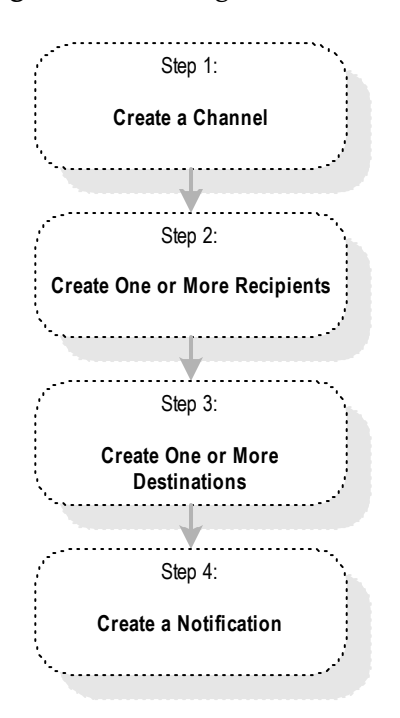

#### <span id="page-10-5"></span>**Figure 4** Creating a Notification

If you created previous notifications, then you might already have the necessary channels, recipients, or destinations. Therefore, you might be able to skip one or more of the first three steps.

# <span id="page-10-1"></span>3.3.1 **Step 1: Create a Channel**

<span id="page-10-4"></span><span id="page-10-3"></span>A channel is a medium through which notifications are sent. In this release, there is one type of channel: e-mail.

#### **To create a channel**

**1** In the **Notification Configurations** window, click the **Channels** tab.

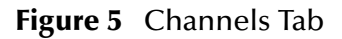

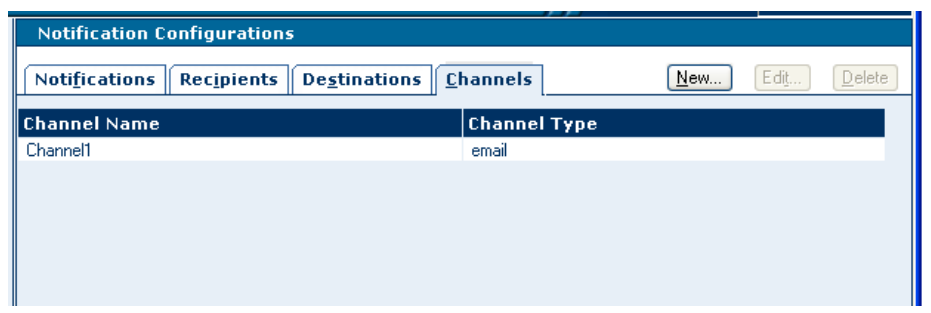

**2** Click **New**. The **Define new channel** dialog box appears.

**Figure 6** Define new channel Dialog Box

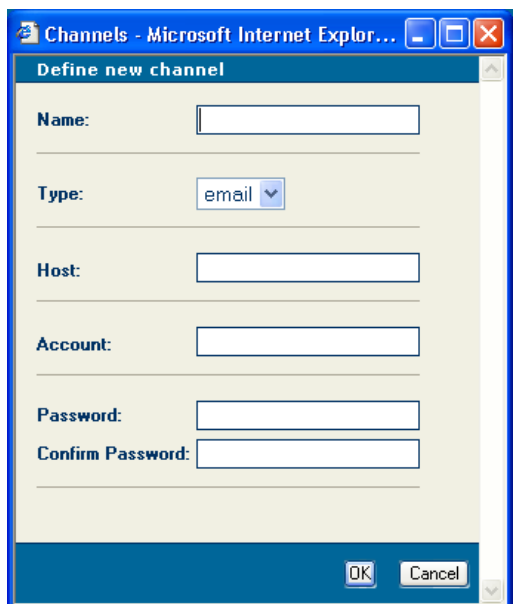

- **3** In the **Name** field, enter a name for the channel.
- <span id="page-11-0"></span>**4** In the **Type** field, select **email**.

*Note: JMS appears as one of the choices. However, JMS is not supported in this release.*

- **5** In the **Host** field, enter the network name of the e-mail server.
- **6** In the **Account** field, enter the login name for the e-mail server account that you use to send e-mail notifications.
- **7** In the **Password** field, enter the password for the account.
- **8** In the **Confirm Password** field, reenter the password for the account.
- **9** Click **OK**.

# <span id="page-12-0"></span>3.3.2 **Step 2: Create One or More Recipients**

After you create a channel, you create recipients. A recipient is an e-mail address that you can designate to receive notifications. Recipients are grouped into destinations (as described in **["Step 3: Create One or More Destinations" on page 14](#page-13-0)**).

#### **To create a recipient**

**1** In the **Notification Configurations** window, click the **Recipients** tab.

<span id="page-12-1"></span>**Figure 7** Recipients Tab

| <b>Notification Configurations</b> |                                               |                       |  |
|------------------------------------|-----------------------------------------------|-----------------------|--|
| Notifications                      | <b>Recipients</b>    Destinations    Channels | Edit<br>Delete<br>New |  |
| Name                               | <b>Destination</b>                            | <b>Channel</b>        |  |
| John                               | Destination1                                  | Channel1              |  |
| Mary                               | Destination1                                  | Channel1              |  |
|                                    |                                               |                       |  |
|                                    |                                               |                       |  |
|                                    |                                               |                       |  |
|                                    |                                               |                       |  |

**2** Click **New**. The **Define new recipient** dialog box appears.

**Figure 8** Define new recipient Dialog Box

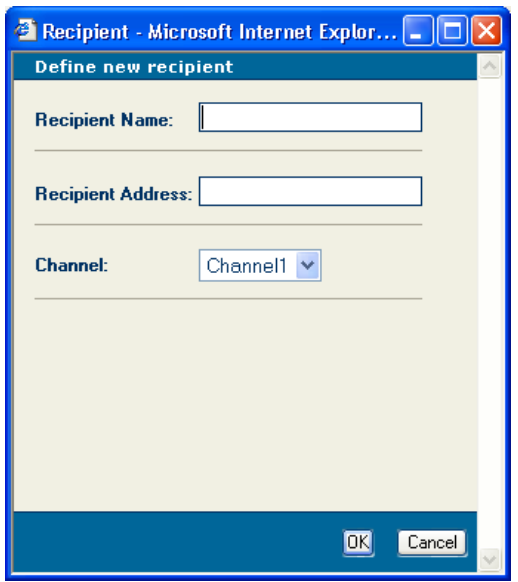

- **3** In the **Recipient Name** field, enter the name of the recipient.
- **4** In the **Recipient Address** field, enter the e-mail address of the recipient.
- **5** In the **Channel** drop-down list, select a channel that you previously defined.
- **6** Click **OK**.

# <span id="page-13-0"></span>3.3.3 **Step 3: Create One or More Destinations**

After you create one or more recipients (as described in **["Step 2: Create One or More](#page-12-0)  [Recipients" on page 13](#page-12-0)**), you create destinations. A destination is a grouping of one or more recipients. For example, you could group all of the system administrators for an application.

#### **To create a destination**

**1** In the **Notification Configurations** window, click the **Destinations** tab.

| <b>Notification Configurations</b>                                   |                       |
|----------------------------------------------------------------------|-----------------------|
| Destinations   Channels<br><b>Notifications</b><br><b>Recipients</b> | Edit<br>Delete<br>New |
| Destination                                                          | <b>Description</b>    |
| Destination1                                                         | sys admins            |
|                                                                      |                       |
|                                                                      |                       |
|                                                                      |                       |
|                                                                      |                       |

<span id="page-13-1"></span>**Figure 9** Destinations Tab

**2** Click **New**. The **Define new destination** dialog box appears.

**Figure 10** Define new destination Dialog Box

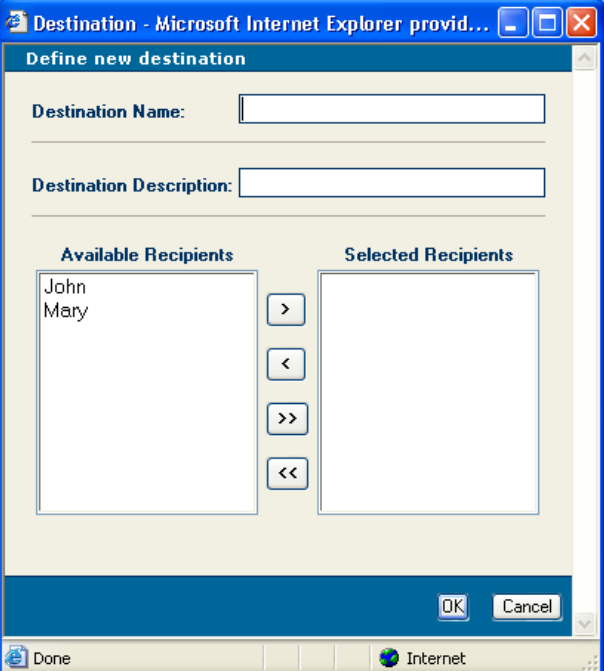

- **3** In the **Destination Name** field, enter a name for the destination.
- **4** In the **Destination Description** field, enter a description of the destination.
- **5** Move one or more recipients from the **Available Recipients** box to the **Selected Recipients** box.
- **6** Click **OK**.

# <span id="page-14-0"></span>3.3.4 **Step 4: Create a Notification**

When you create a notification, you specify the type and severity of Alerts, which Project components you want to capture, and where the Alerts will be sent (that is, the destination).

**To create a notification**

**1** In the **Notification Configurations** window, click the **Notifications** tab.

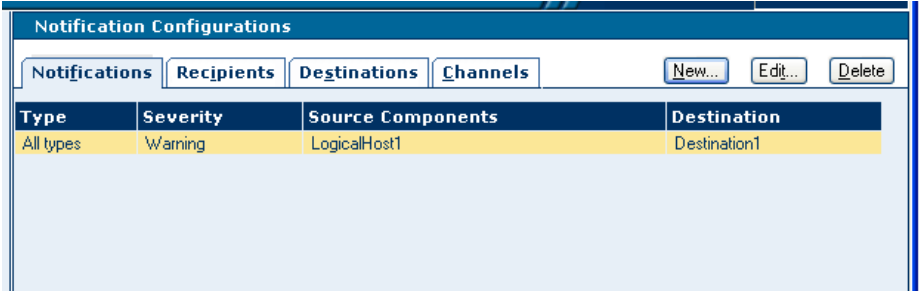

**Figure 11** Notifications Tab

**2** Click **New**. The **Define new notification** dialog box appears.

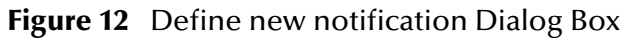

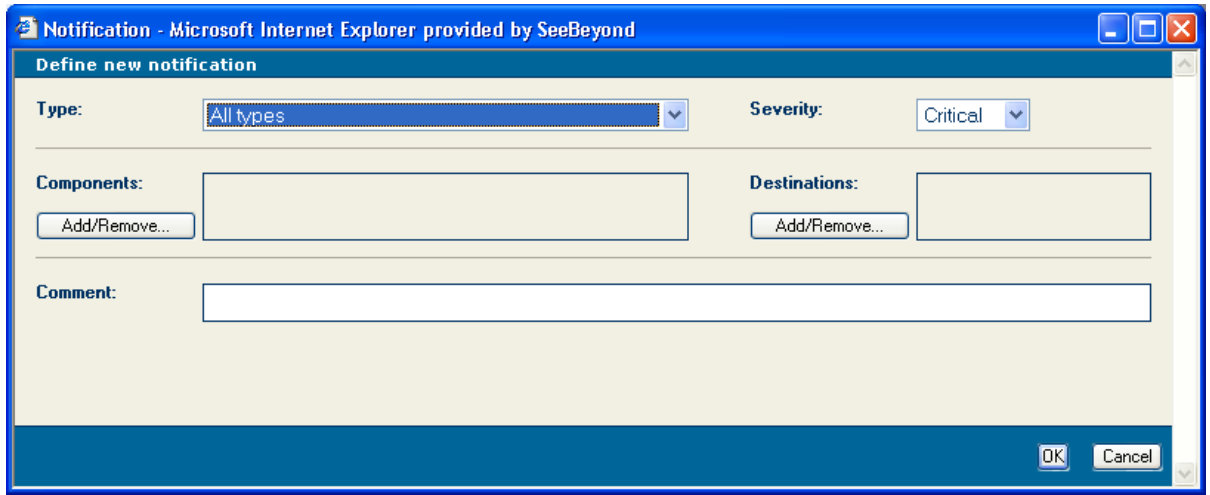

- **3** In the **Type** drop-down list, select the notification type.
- <span id="page-14-1"></span>**4** In the **Severity** drop-down list, select one of the severity levels: Critical, Major, Minor, Warning, or Info.

The severity levels are cumulative:

- <span id="page-15-1"></span>If you select the Info level, the agent captures Alerts from all five levels.
- <span id="page-15-5"></span> If you select the Warning level, the agent captures Alerts from the Critical, Major, Minor, and Warning levels.
- <span id="page-15-3"></span> If you select the Minor level, the agent captures Alerts from the Critical, Major, and Minor levels.
- <span id="page-15-2"></span> If you select the Major level, the agent captures Alerts from the Critical and Major levels.
- <span id="page-15-0"></span> If you select the Critical level, the agent captures Alerts from the Critical level only.
- **5** To specify the components for which notifications will be sent, do the following:
	- **A** Click the **Add/Remove** button that appears below the **Components** label. The **Add/Remove Components** dialog box appears.

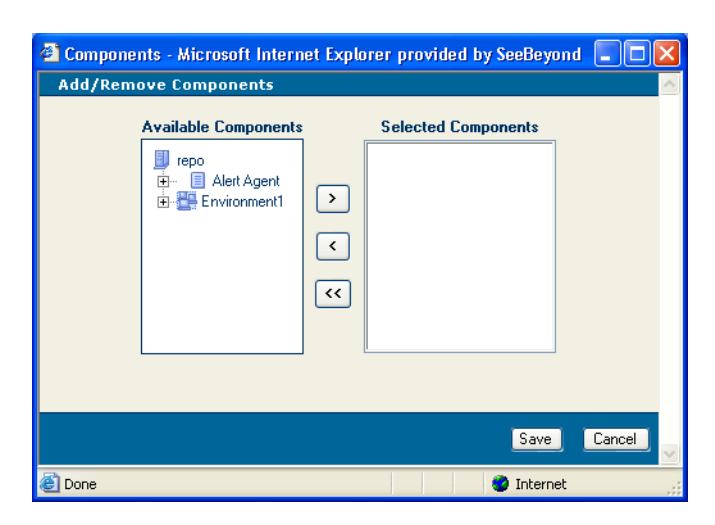

**Figure 13** Add/Remove Components Dialog Box

<span id="page-15-4"></span>**B** Move one or more components from the **Available Components** box to the **Selected Components** box.

*Note: Topics and queues are not included in the Available Components box.*

- **C** Click **Save**.
- **6** To specify the destinations to which notifications will be sent, do the following:
	- **A** Click the **Add/Remove** button that appears below the **Destinations** label. The **Add/Remove Destinations** dialog box appears.

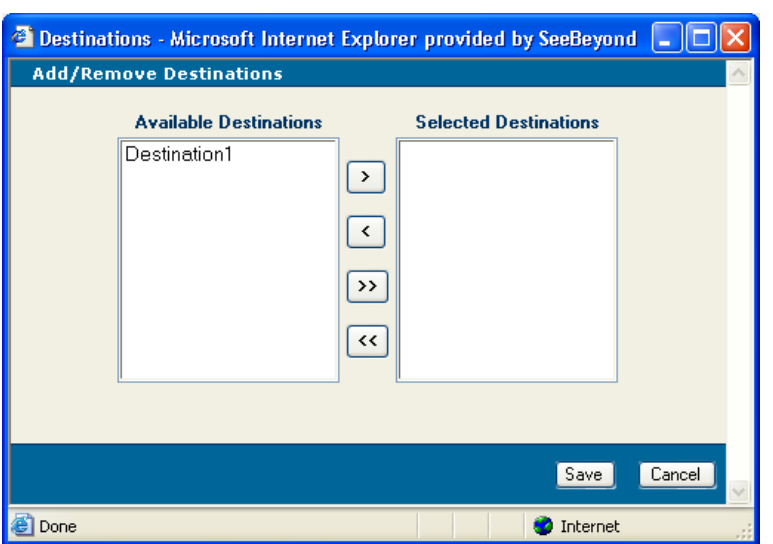

#### **Figure 14** Add/Remove Destinations Dialog Box

- **B** Move one or more destinations from the **Available Destinations** box to the **Selected Destinations** box.
- <span id="page-16-1"></span>**C** Click **Save**.
- **7** The **Comment** field is not supported in this release. Therefore, you can ignore this field.
- <span id="page-16-3"></span>**8** Click **OK**.

# <span id="page-16-0"></span>3.3.5 **Testing the Notification**

Now that you have created a notification, the Alert Agent starts checking for the specified condition. When the condition occurs, a notification similar to the one shown in **[Figure 1 on page 9](#page-8-0)** is sent to the recipients.

You might want to verify that the notification is working correctly. For example, assume that you created a notification that is triggered when the Logical Host stops. To test this, stop the Logical Host and confirm that the recipients receive a notification.

<span id="page-16-2"></span>The subject line of the e-mail has a default value of "Alert". To change the subject line, open the **email.properties** file in the **<install\_path>/monitor/config** directory and modify the value of the **subject** entry. The change will apply to all notifications for this Alert Agent.

# <span id="page-17-0"></span>3.4 **Editing Notifications**

<span id="page-17-1"></span>This section describes how to edit channels, recipients, destinations, and notifications.

#### **To edit a channel**

- In the **Notification Configurations** window, click the **Channels** tab.
- Select a channel and click **Edit**. The **Edit channel** dialog box appears.
- Change one or more fields.
- <span id="page-17-4"></span>Click **OK**.

#### **To edit a recipient**

- In the **Notification Configurations** window, click the **Recipients** tab.
- Select a recipient and click **Edit**. The **Edit recipient** dialog box appears.
- Change one or more fields.
- <span id="page-17-2"></span>Click **OK**.

#### **To edit a destination**

- In the **Notification Configurations** window, click the **Destinations** tab.
- Select a destination and click **Edit**. The **Edit destination** dialog box appears.
- Change one or more fields.
- <span id="page-17-3"></span>Click **OK**.

#### **To edit a notification**

- In the **Notification Configurations** window, click the **Notifications** tab.
- Select a notification and click **Edit**. The **Edit notification** dialog box appears.
- Change one or more fields.
- Click **OK**.

# <span id="page-18-0"></span>3.5 **Deleting Notifications**

<span id="page-18-1"></span>This section describes how to delete channels, recipients, destinations, and notifications.

- **To delete a channel**
	- **1** In the **Notification Configurations** window, click the **Channels** tab.
	- **2** Select a channel and click **Delete**.

#### **To delete a recipient**

- <span id="page-18-4"></span>**1** In the **Notification Configurations** window, click the **Recipients** tab.
- <span id="page-18-2"></span>**2** Select a recipient and click **Delete**.

#### **To delete a destination**

- **1** In the **Notification Configurations** window, click the **Destinations** tab.
- <span id="page-18-3"></span>**2** Select a destination and click **Delete**.

#### **To delete a notification**

- **1** In the **Notification Configurations** window, click the **Notifications** tab.
- **2** Select a notification and click **Delete**.

# <span id="page-19-0"></span>**Index**

# **A**

Alert Agent accessing **[10](#page-9-3)** installing **[7](#page-6-6)** overview **[8](#page-7-5)** starting **[10](#page-9-4)** stopping **[10](#page-9-4)** system requirements **[7](#page-6-7)** Alert, defined **[8](#page-7-6)** AlertAgent.sar file **[7](#page-6-8)**, **[10](#page-9-5)**

### **C**

channel creating **[11](#page-10-3)** defined **[11](#page-10-4)** deleting **[19](#page-18-1)** editing **[18](#page-17-1)** Comment field **[17](#page-16-1)** conventions path name separator **[5](#page-4-3)** Windows **[5](#page-4-4)** Critical level **[16](#page-15-0)** custom Alerts **[8](#page-7-7)**

# **D**

destination creating **[14](#page-13-1)** deleting **[19](#page-18-2)** editing **[18](#page-17-2)** document conventions **[5](#page-4-5)**

### **E**

e-mail server **[7](#page-6-9)** email.properties file **[17](#page-16-2)**

#### **I**

Info level **[16](#page-15-1)** installing **[7](#page-6-6)**

# **J**

JMS not supported **[12](#page-11-0)**

# **M**

Major level **[16](#page-15-2)** message codes **[9](#page-8-2)** Minor level **[16](#page-15-3)**

### **N**

notification creating **[11](#page-10-5)** defined **[8](#page-7-8)** deleting **[19](#page-18-3)** editing **[18](#page-17-3)** example **[9](#page-8-3)** testing **[17](#page-16-3)**

### **O**

online help **[5](#page-4-6)**

# **Q**

queues **[16](#page-15-4)**

# **R**

recipient creating **[13](#page-12-1)** deleting **[19](#page-18-4)** editing **[18](#page-17-4)** Repository backup and restoration **[7](#page-6-10)**

### **S**

severity levels **[15](#page-14-1)** subject line changing **[17](#page-16-2)** system requirements **[7](#page-6-7)**

# **T**

topics **[16](#page-15-4)** troubleshooting Alert Agent node does not appear **[10](#page-9-5)** Repository backup and restoration **[7](#page-6-10)**

**Index**

### **U**

user-defined Alerts **[8](#page-7-7)**

### **W**

Warning level **[16](#page-15-5)** writing conventions **[5](#page-4-5)**